## **Adding Content from Arthur to Refworks**

Go to the library webpage at[: http://www.lincolnu.edu/web/library/library](http://www.lincolnu.edu/web/library/library)

Click on one of the following possible links, the ARTHUR logo, the "Online Catalog" link, or the "I need to find a book," link.

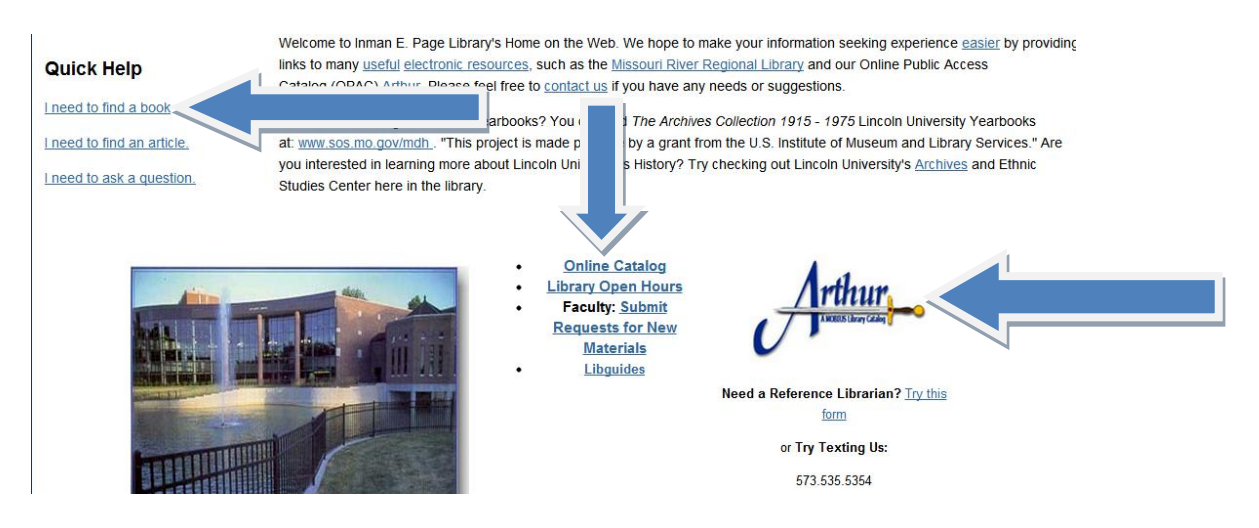

Conduct your search as you would normally. In this sample case a keyword search was used.

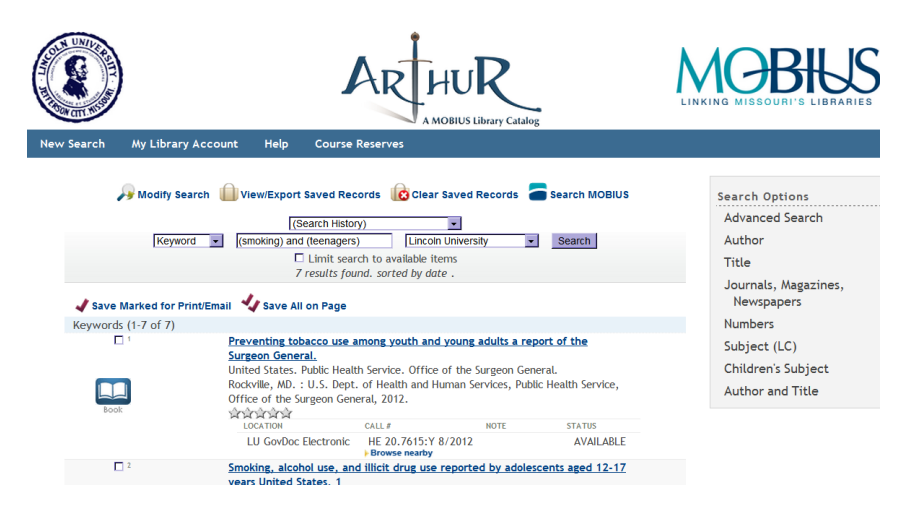

Review the items you wish to examine more closely or simply checkmark beside an entry and choose save for print or email.

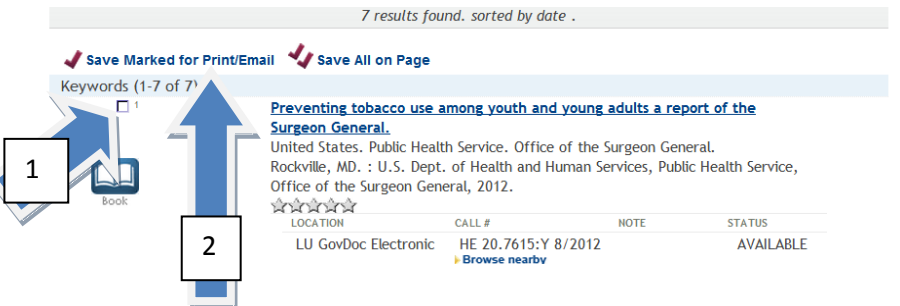

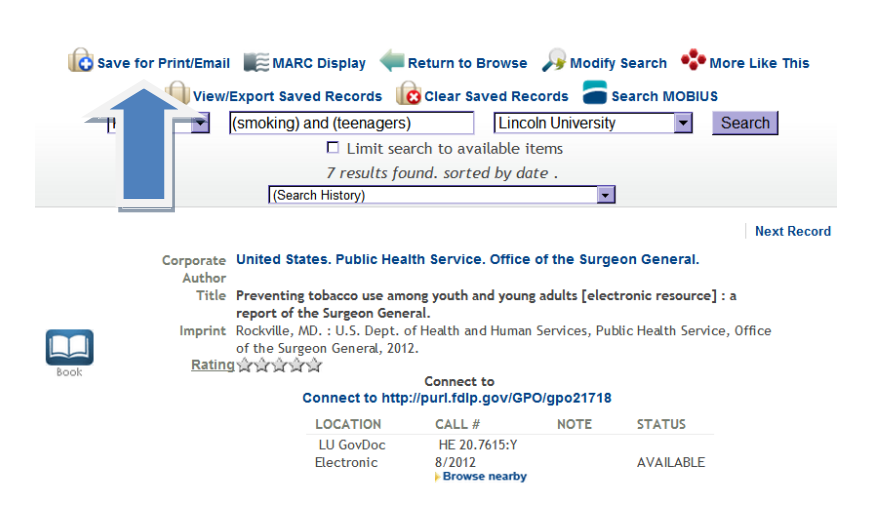

As your search deepens or narrows, continue saving your favored entries, until you have finished your search.

When you are finished with your search it is time to view the saved results.

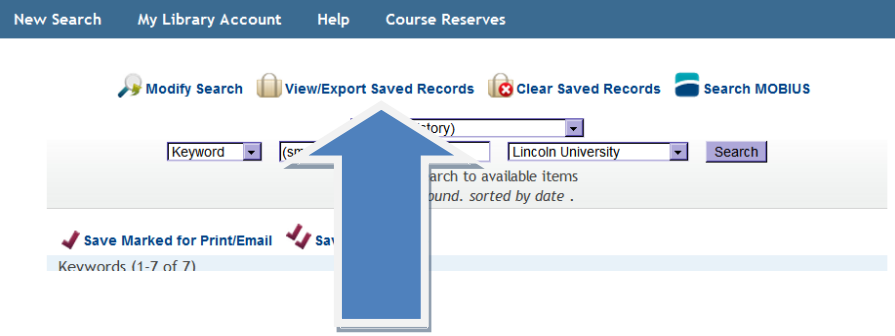

A list of the results you have saved will appear. Click the "View/Export Saved Records" link. This link is different from the first, even though they share the same link name.

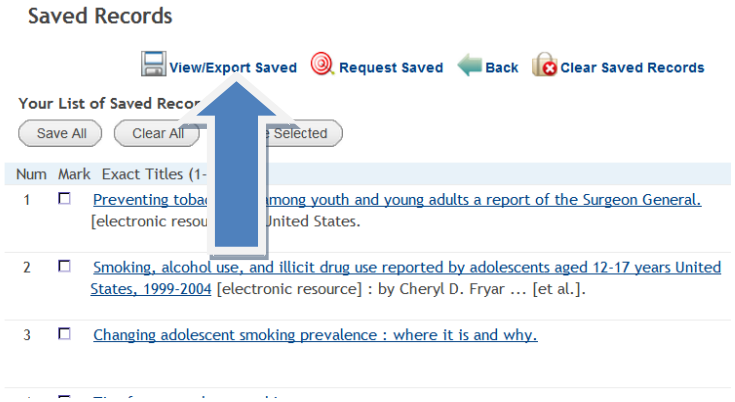

OR

The next page will also display the list of records. It also has several options. Under Format of List choose MARC.

The next step is a little trickier. To import the MARC records into Refworks, you can either copy the text into a field OR you can upload a text-based document. Both will work, but you may want to use the text-based document if you have a lot of different entries. To add a text-based document, under the Send To list, choose Local Disk.

Make sure you checkmark (either by choosing save all or by checkmarking by each entry) the entries that you want to port to Refworks.

When you are ready choose Submit.

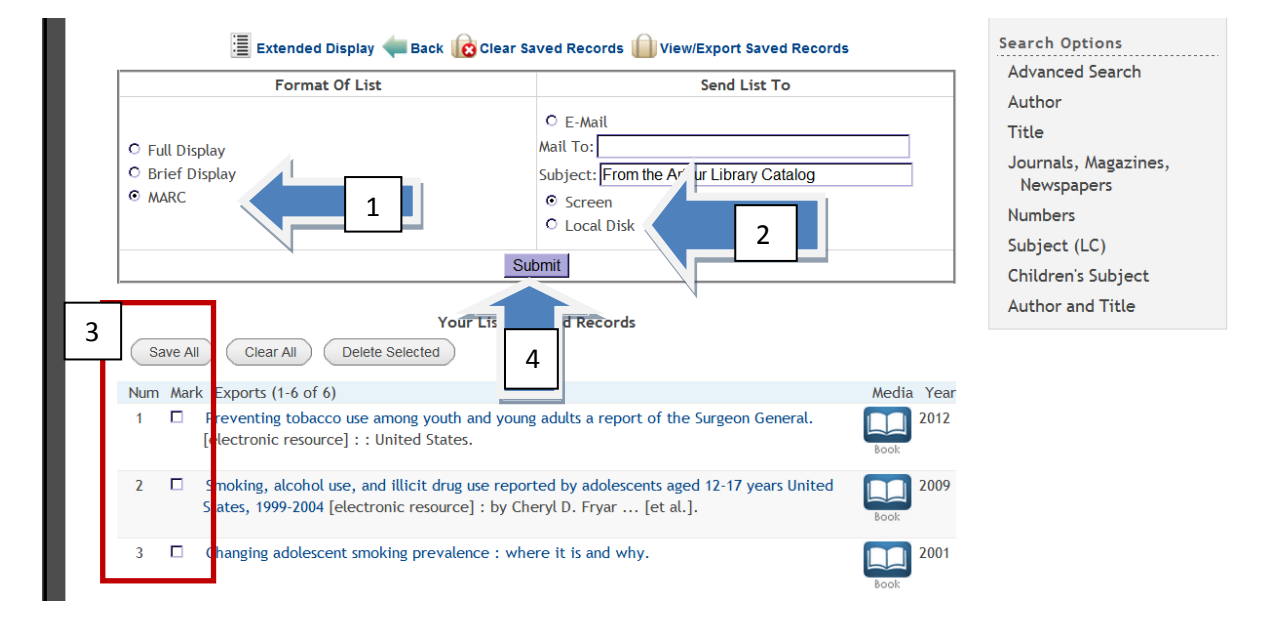

A new page will display with the MARC records. Select All (Ctrl+A) to highlight all the records. Then copy the records (Ctrl+C).

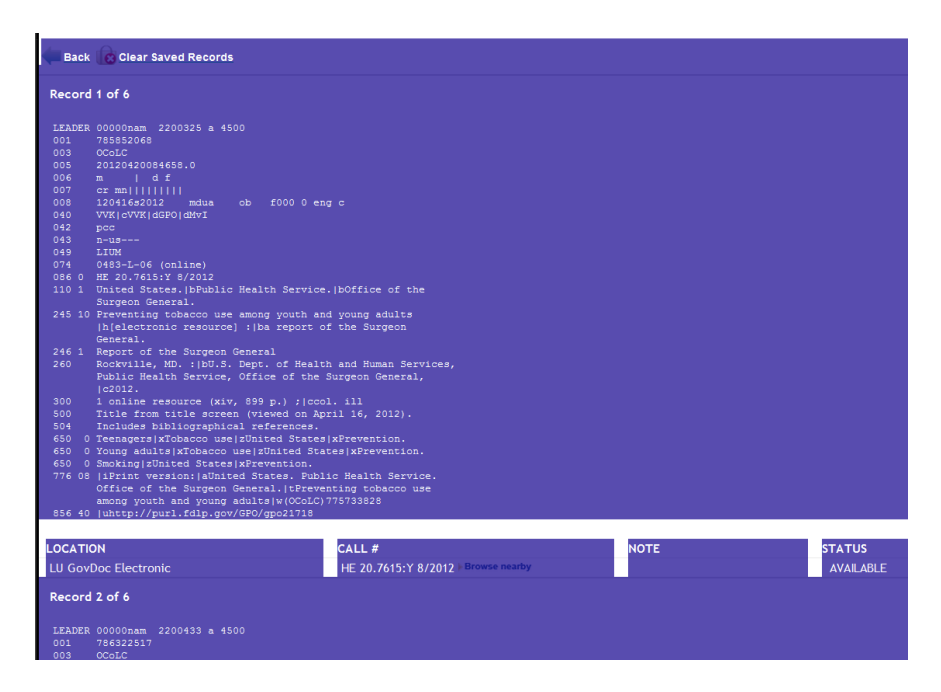

Open up Refworks and sign in, if you haven't already.

Refworks can be found a[t http://www.refworks.com/refworks](http://www.refworks.com/refworks)

Once in Refworks, go to References and then Import.

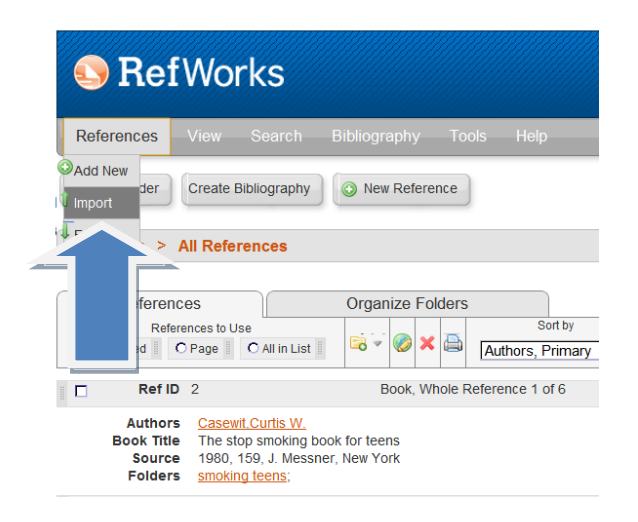

An Import From menu will display. Click "From Text". Then choose MARC record from the dropdown menu labeled Import Filter/Data Source. The database format should automatically display once you've chosen the MARC format. Click in the form/text field. Paste the content you copied (Ctrl+P). When the content is pasted, choose Import.

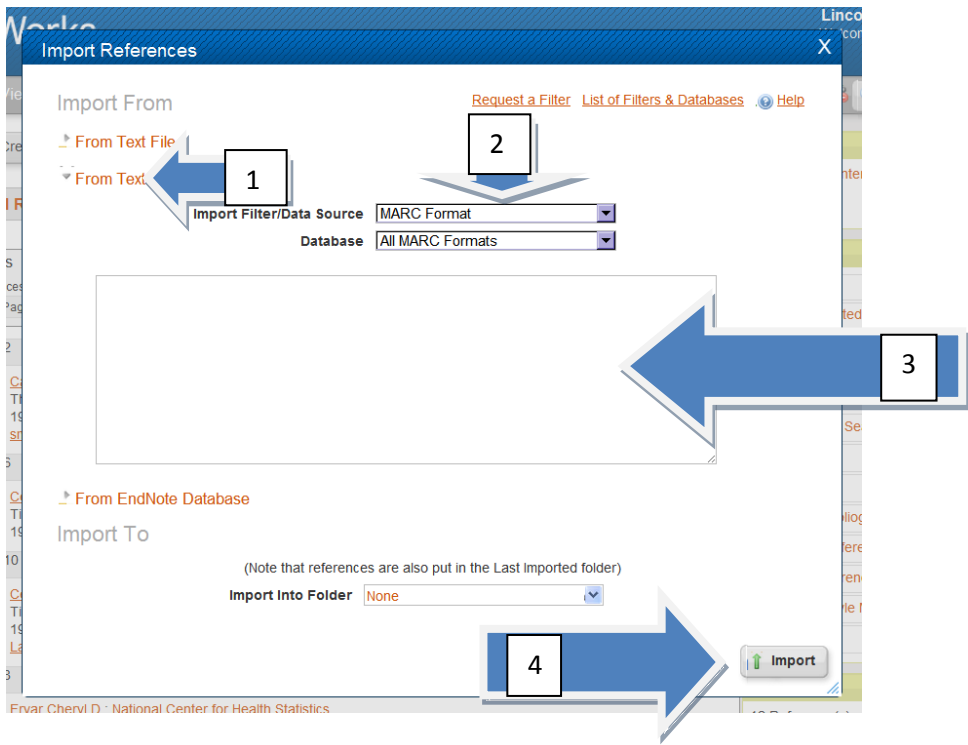

An Import Receipt will display. You may either search for duplicates or close out of the receipt. Your entries should now be posted.

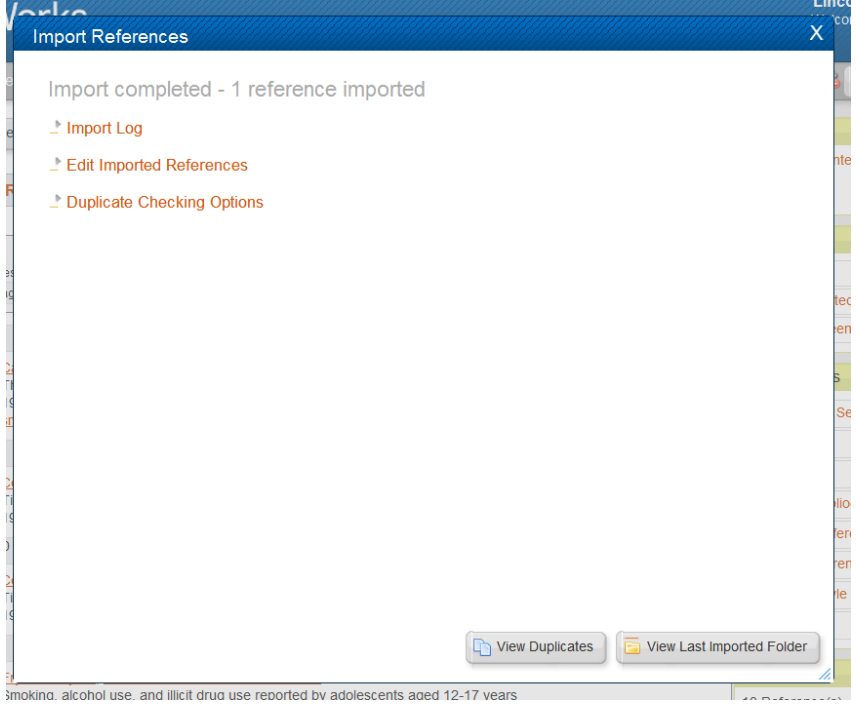

You will see your new entries under the All References tab. You may organize, revise and use the available Refworks tools on these new entries.

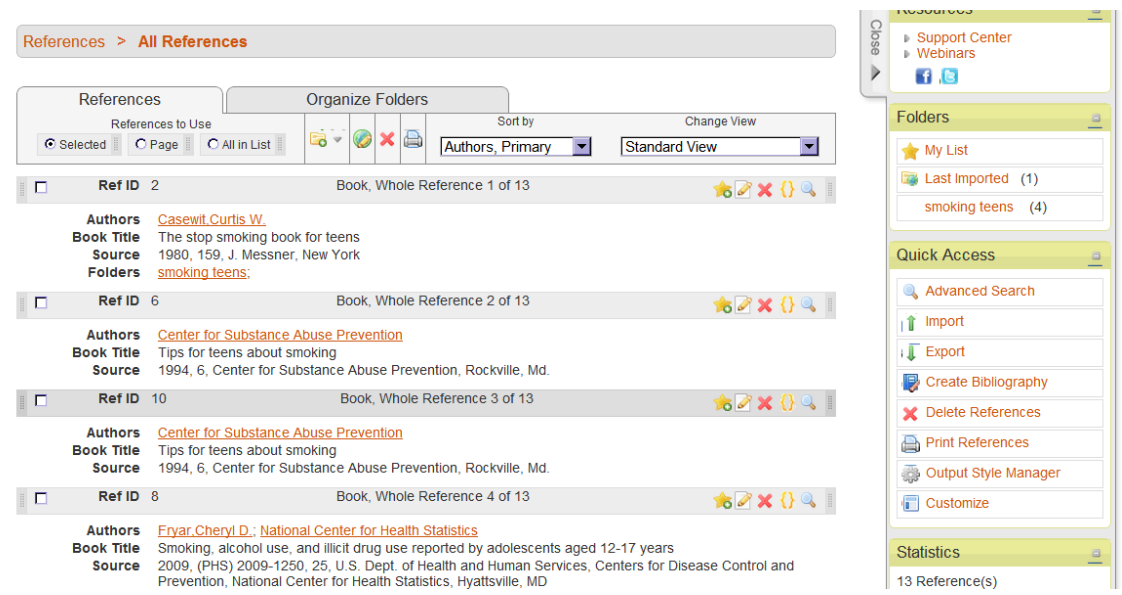